# SARBIDEA

Student pre-enrolment

To pre-enrol, access the system at <u>https://app.ehu.eus/sarbidea.</u> *You can access using any browser except Explorer.*

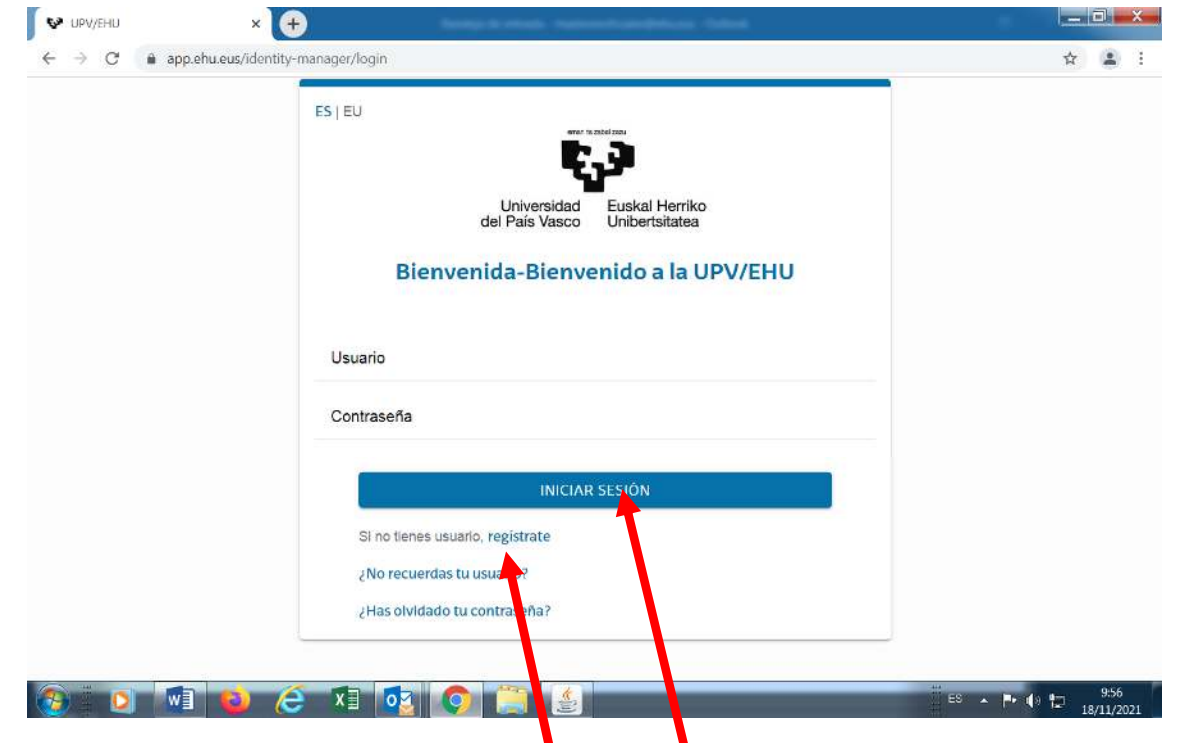

UPV/EHU students can access with their LDAP by clicking on Inciar Sesión (Start Session). Students from other universities must first register and provide all the required information.

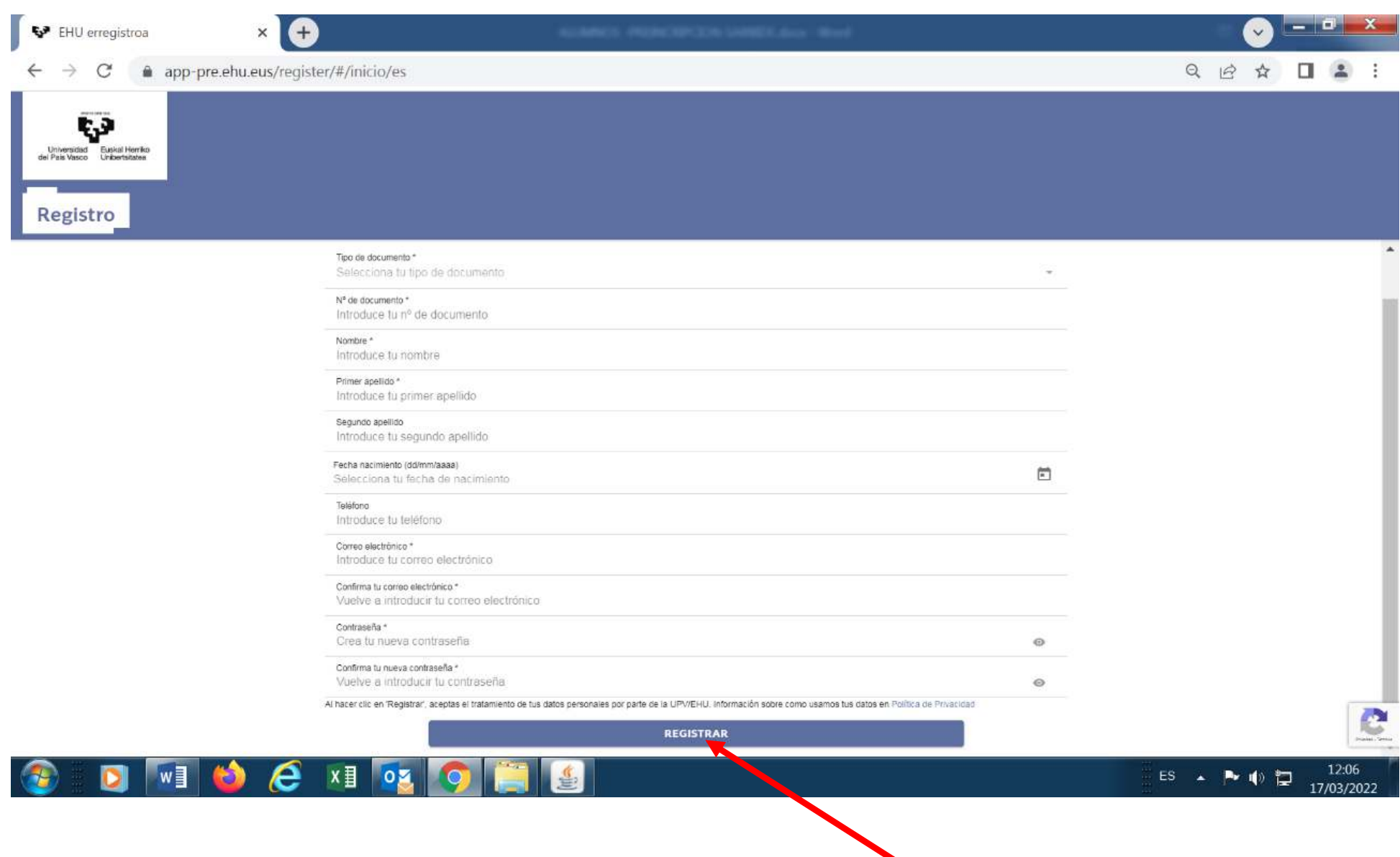

Complete the required fields and press Registrar (Register).

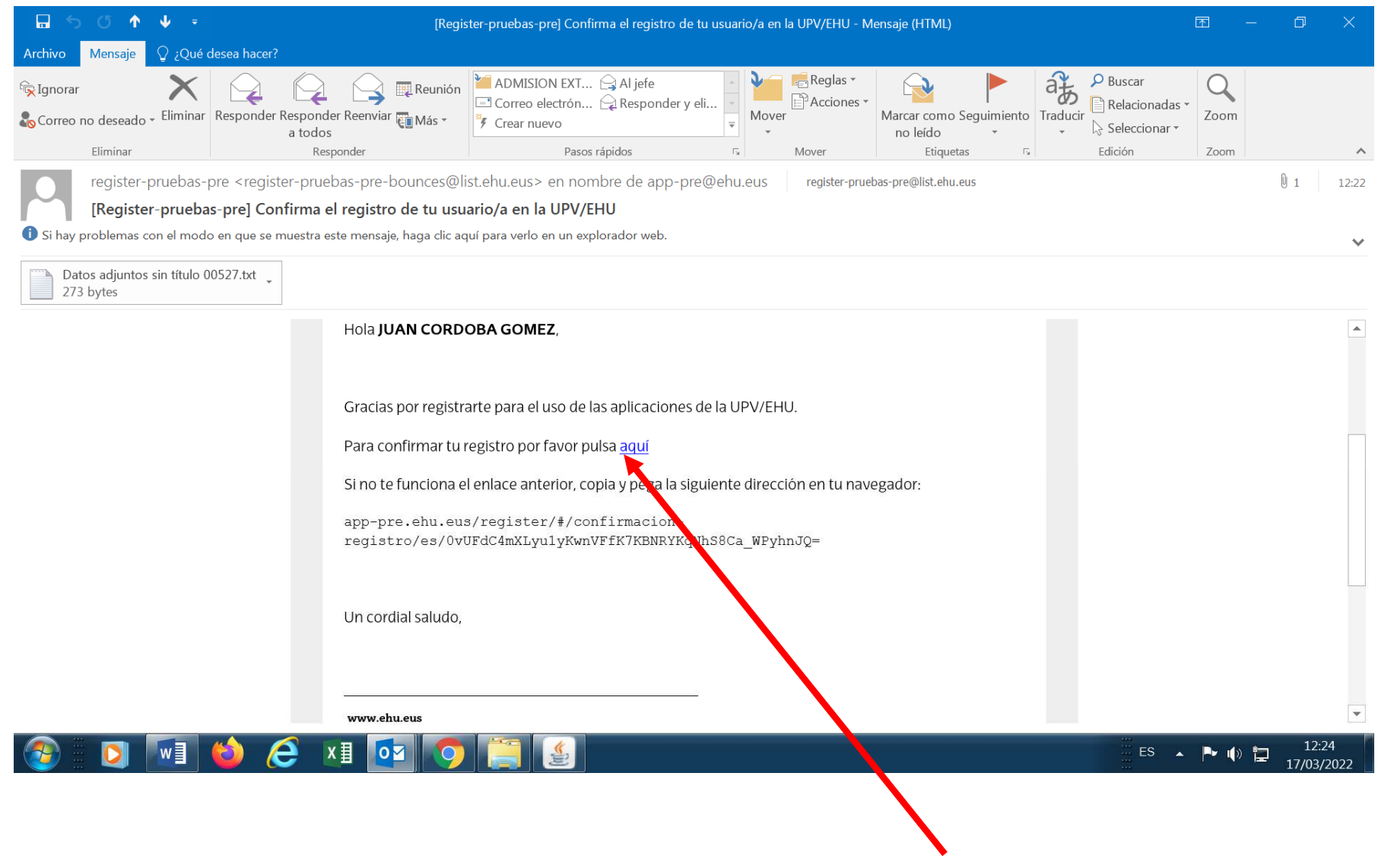

Once you have registered, you will receive an email. Open it and click here.

Once you have confirmed your registration, you will receive another email.

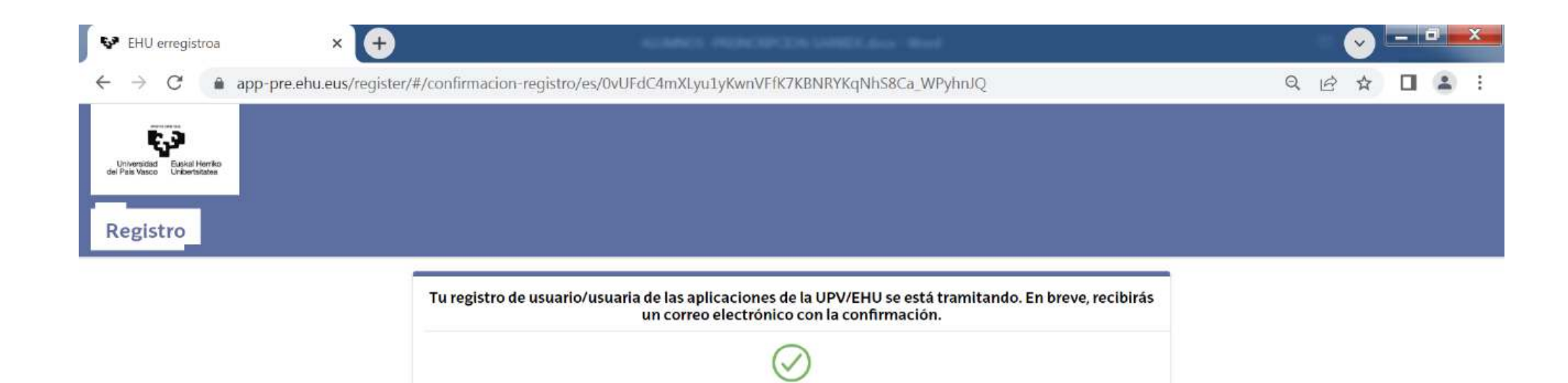

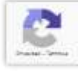

12:26

17/03/2022

 $ES \rightarrow \blacktriangleright \blacklozenge$ 

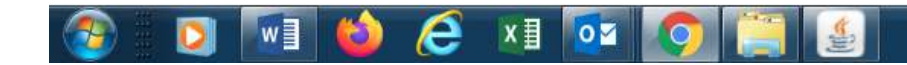

Once confirmed, you will receive a message with your ID number, which you can then use to complete the pre-enrolment process. Your password will be the one you established when registering.

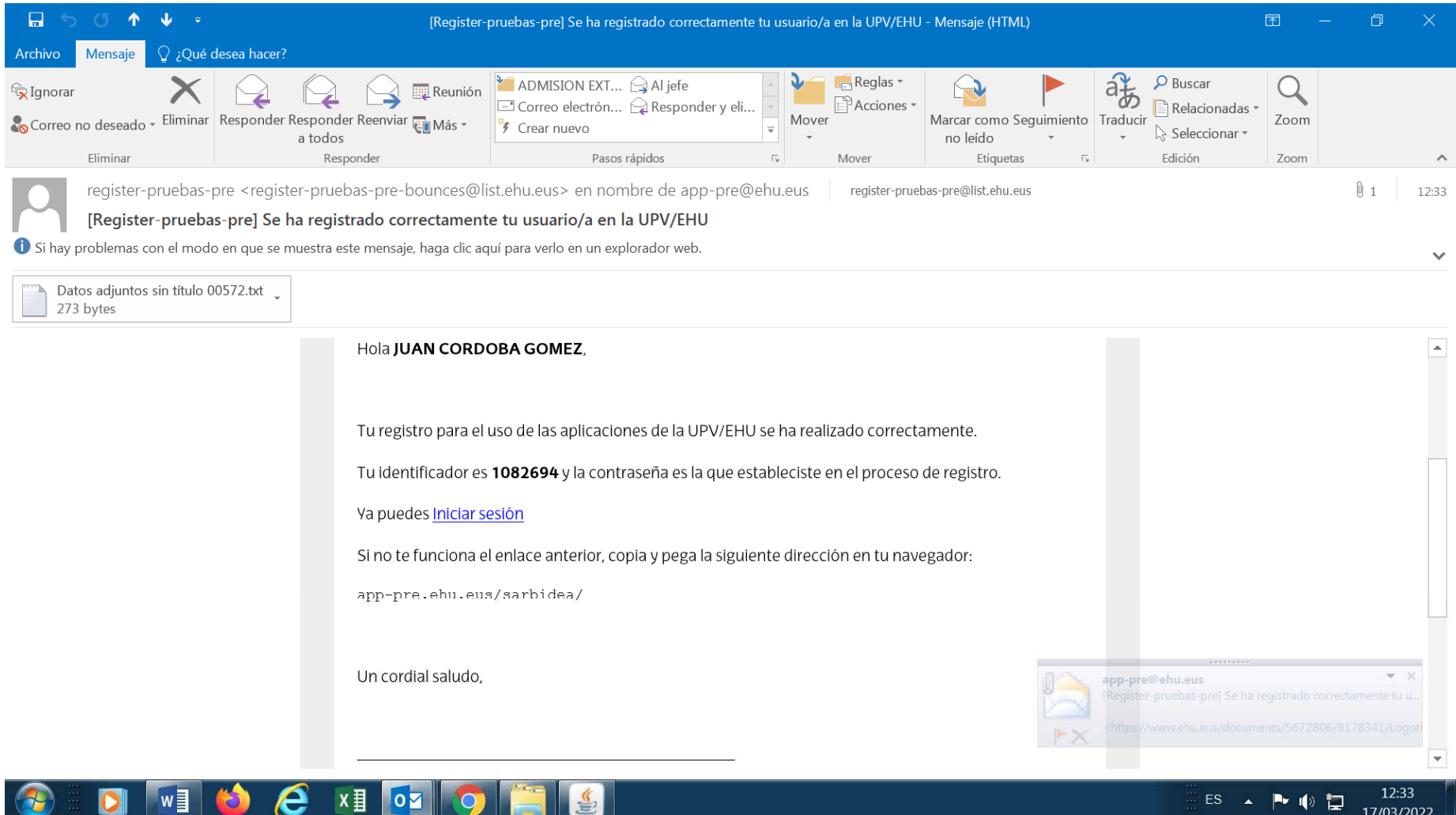

Go back to the SARBIDEA access screen and enter your data:User name: the ID number you received in the messagePassword: the one you established when registering

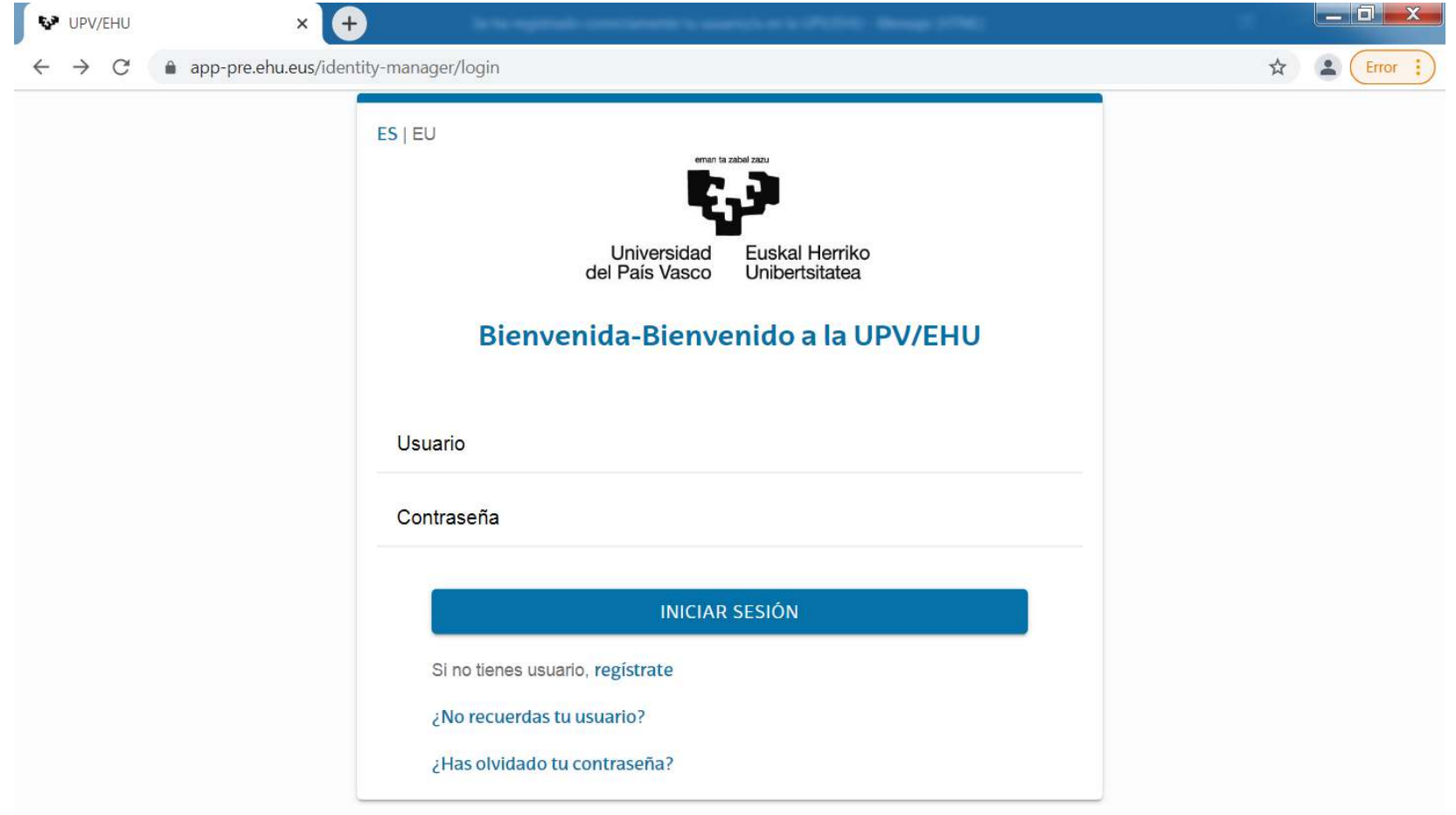

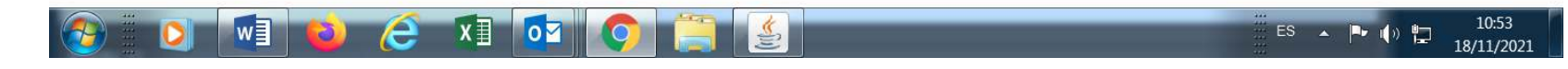

You can now begin to pre-enrol by clicking NUEVA PREINSCRIPCIÓN(NEW PRE-ENROLMENT).

 Complete all the fields in the different screens (keep clicking SIGUIENTE / NEXT until you reach the end of the process).

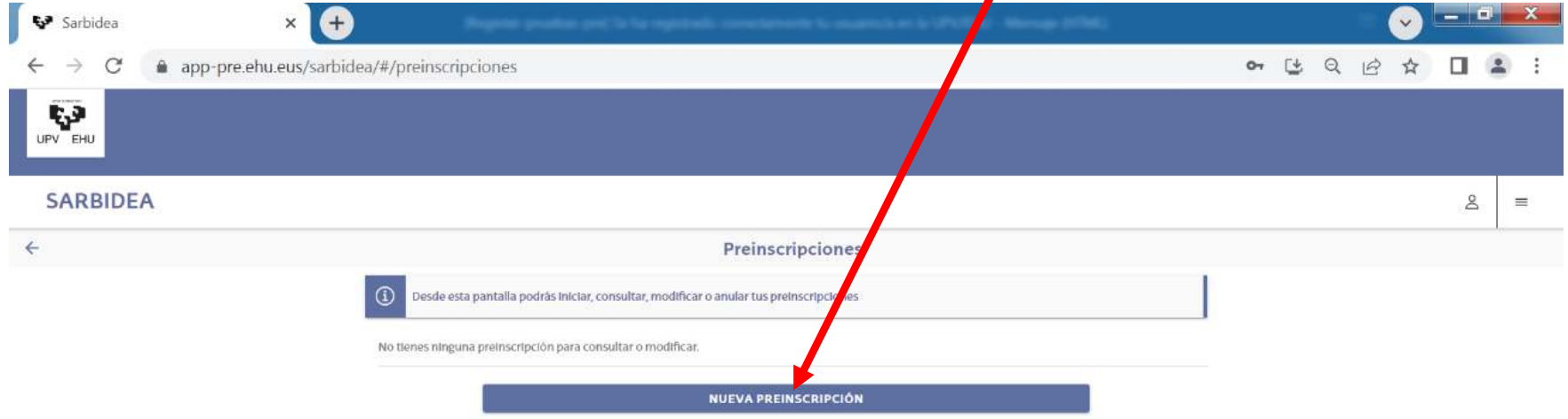

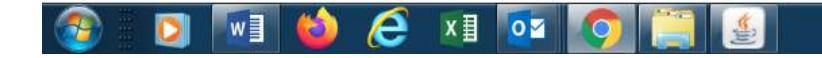

# Select the Másteres Oficiales (Official Master's Degrees) option and press SIGUIENTE (NEXT).

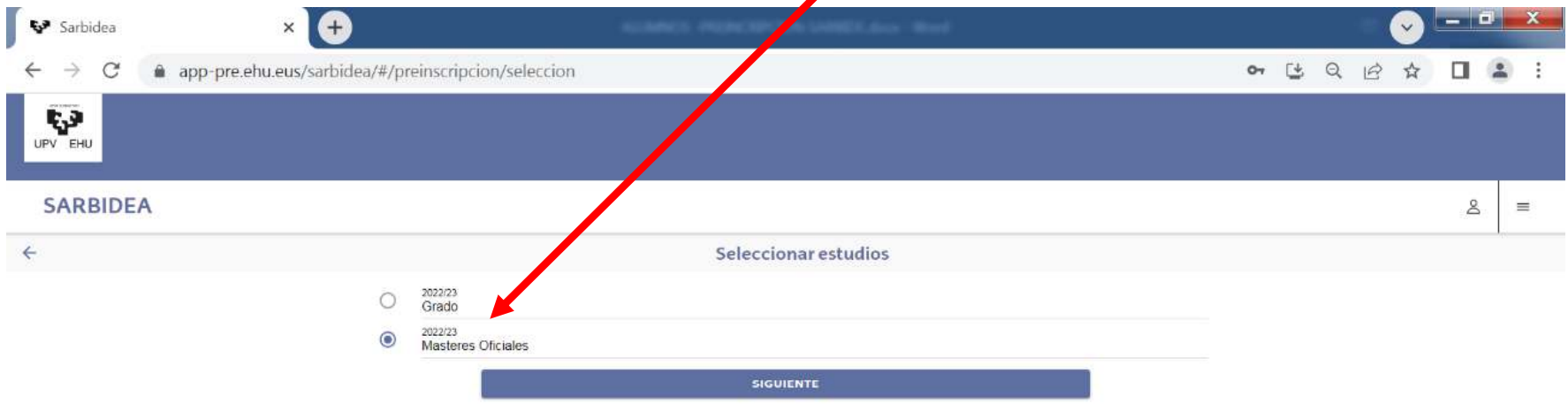

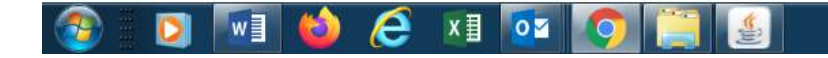

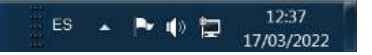

A box will appear checking that you understand the Spanish Data Protection Act. Check the box to indicate that you have been informed of the content of this Act and continue by clicking SIGUIENTE (NEXT).

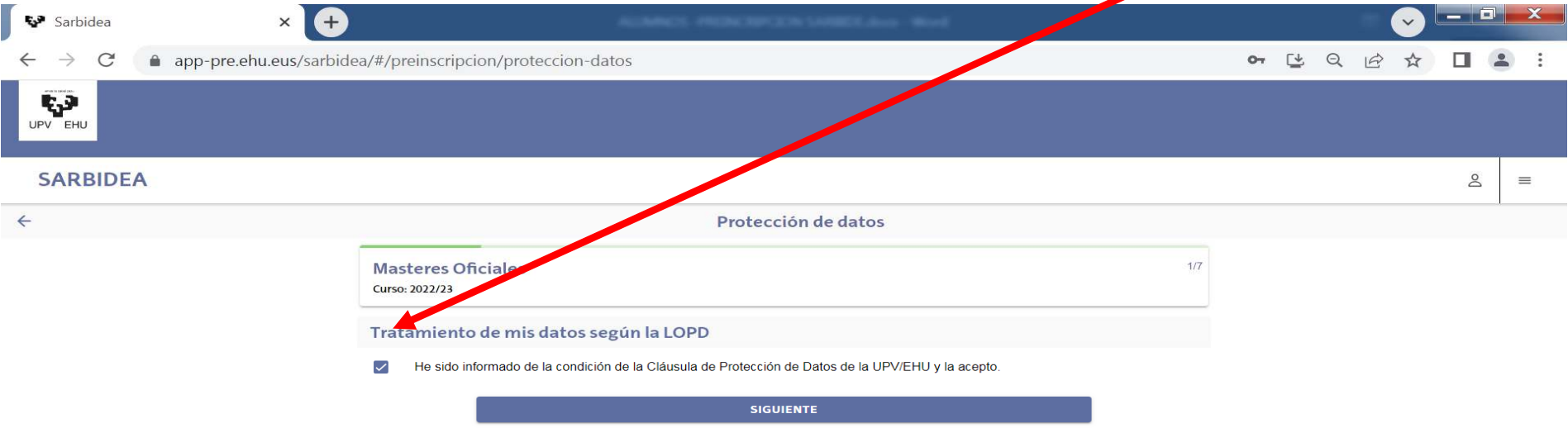

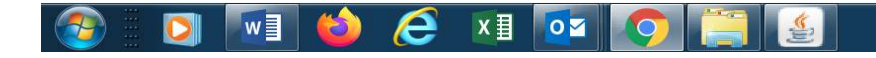

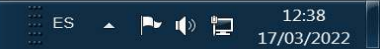

Enter the required information. If you are a student at the UPV/EHU, the data saved in the GAUR application will appear automatically.

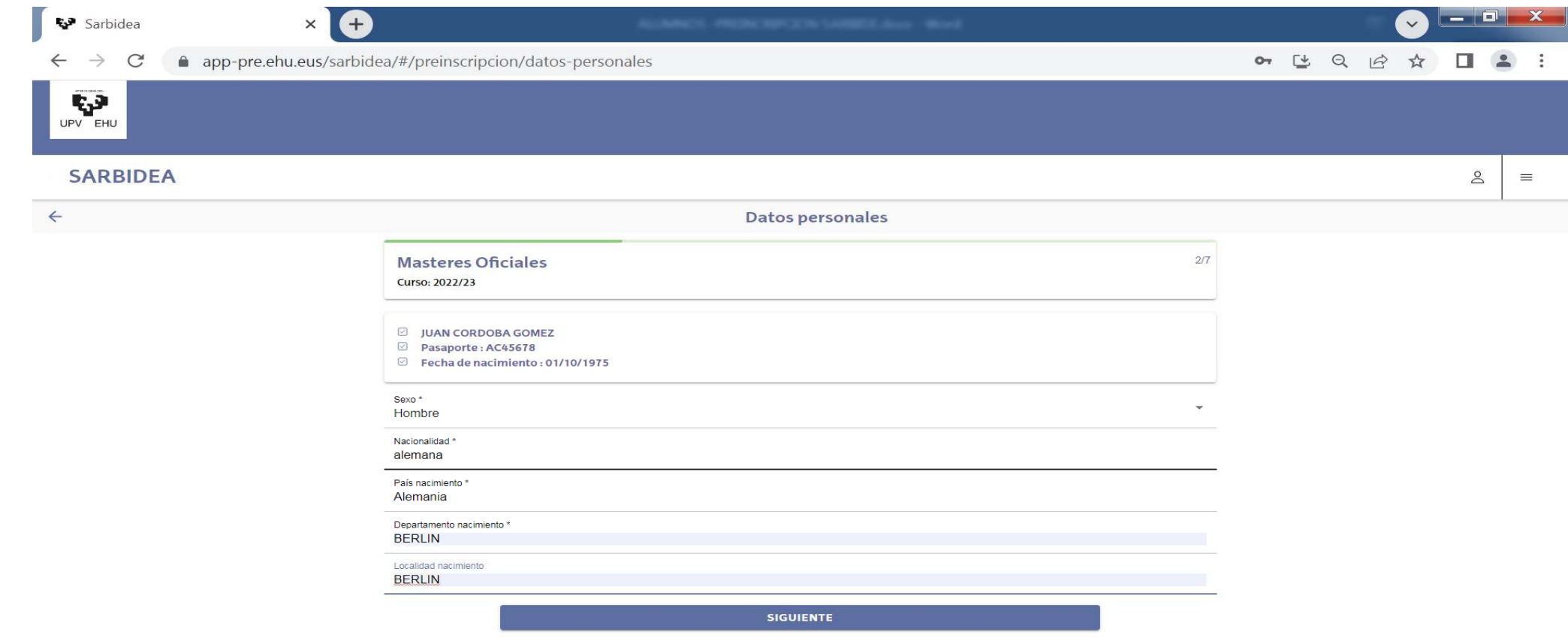

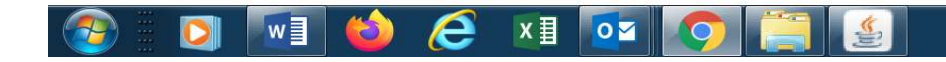

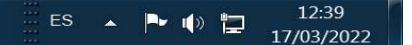

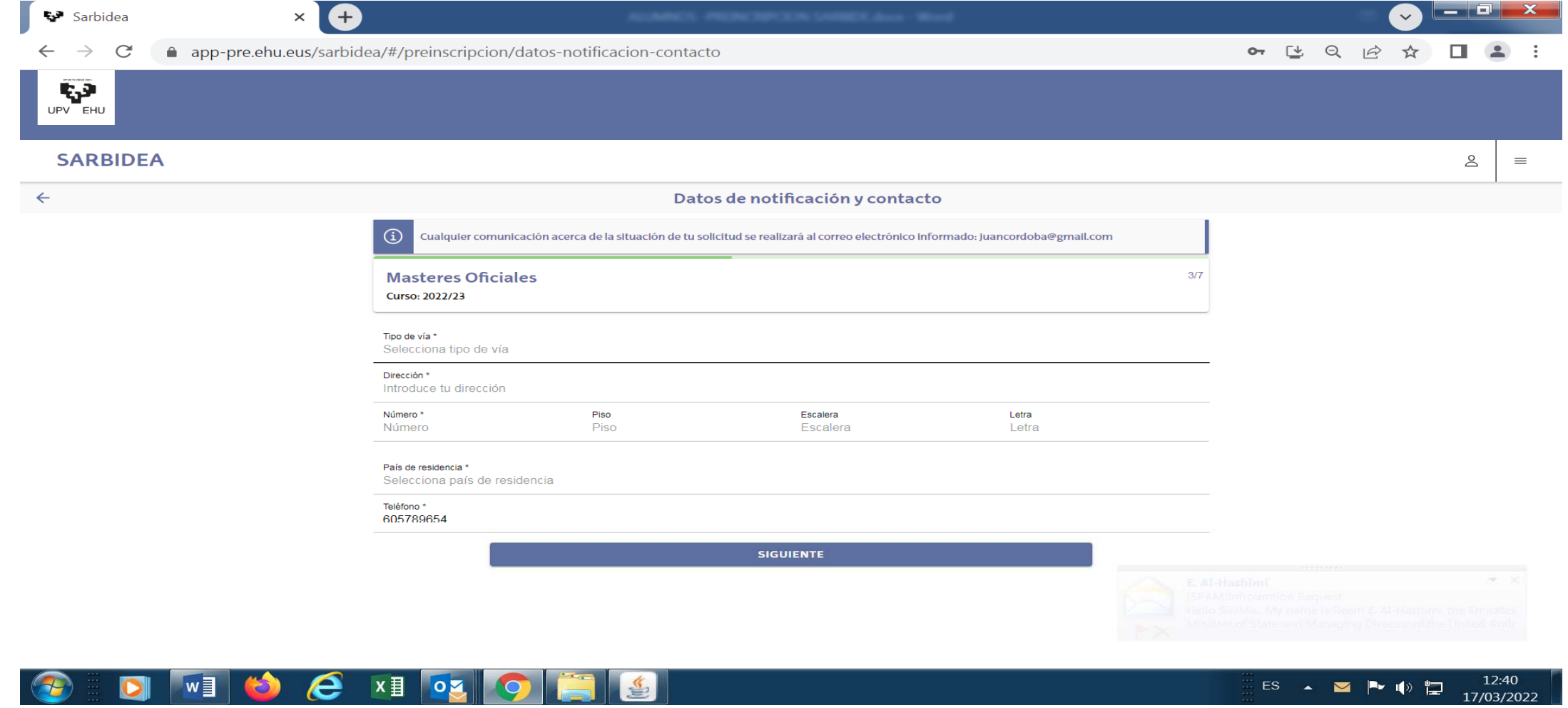

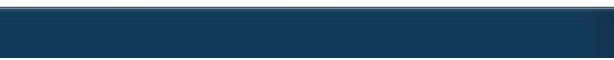

# This screen and the following ones are for entering your academic qualifications.

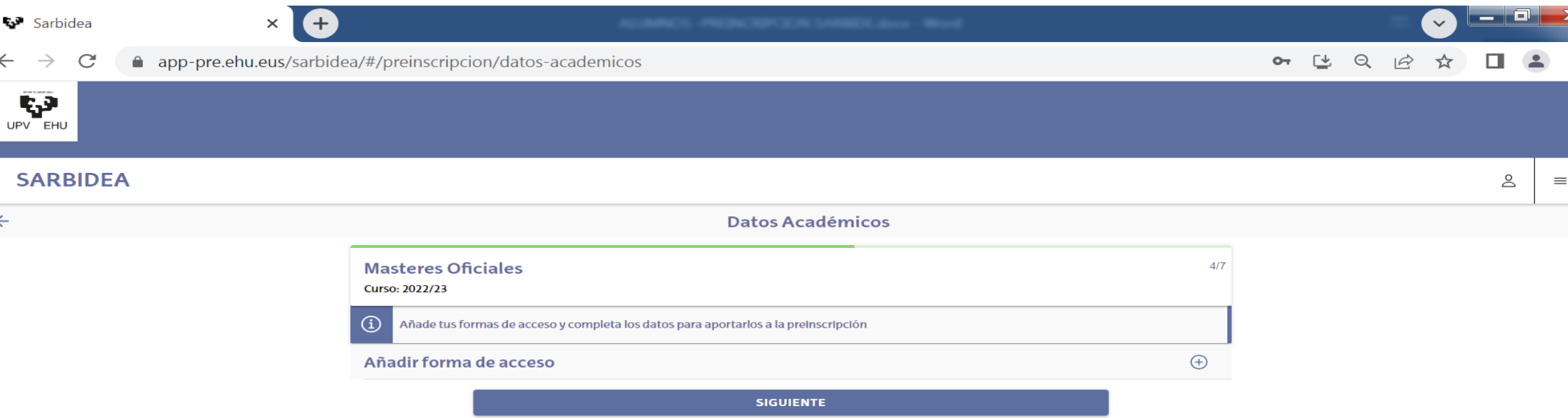

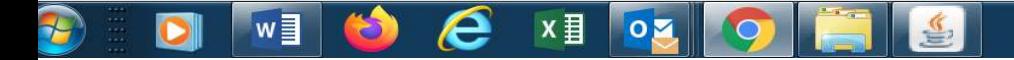

## Select the type of qualification that provides access to the Master's degree.

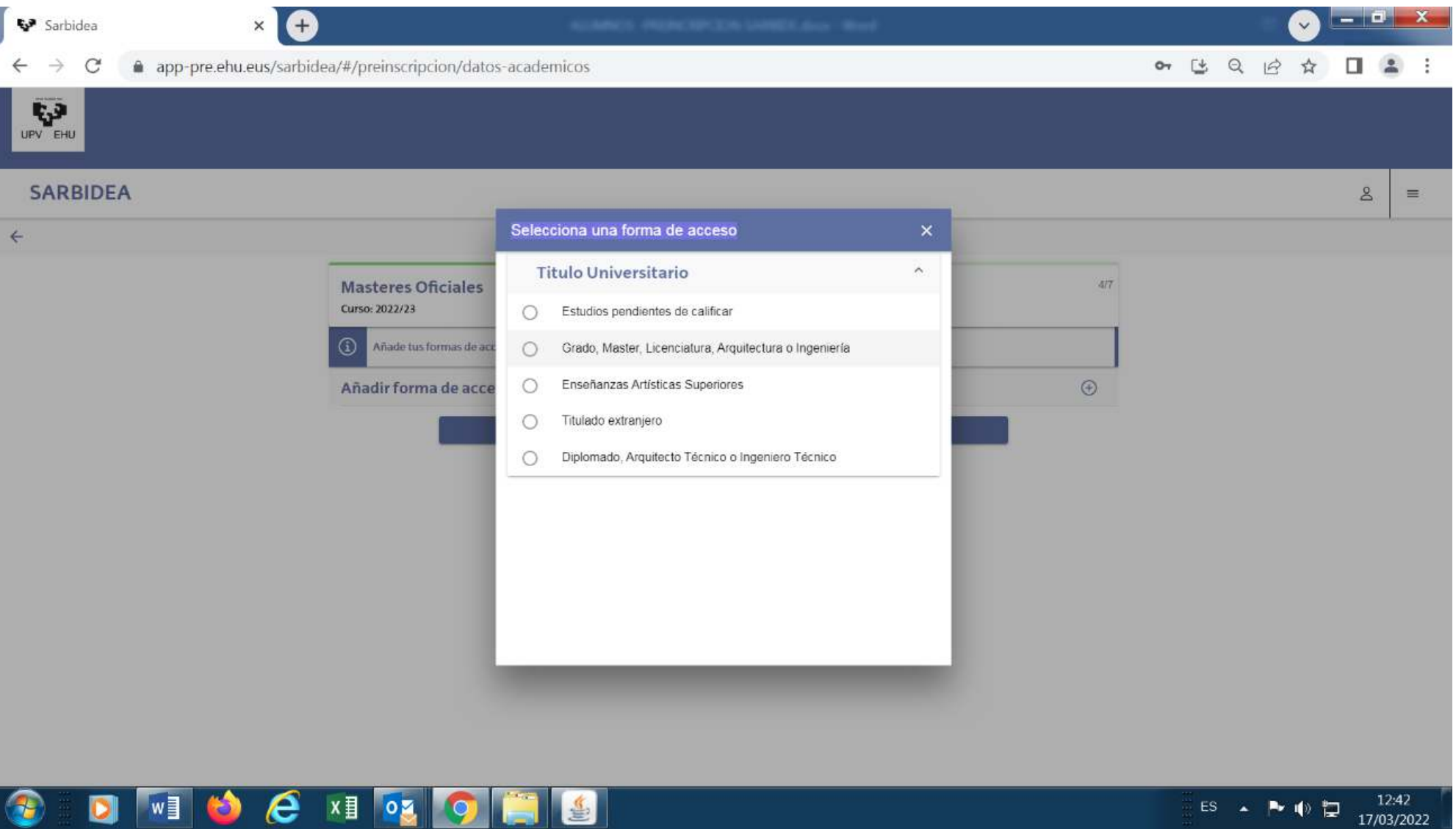

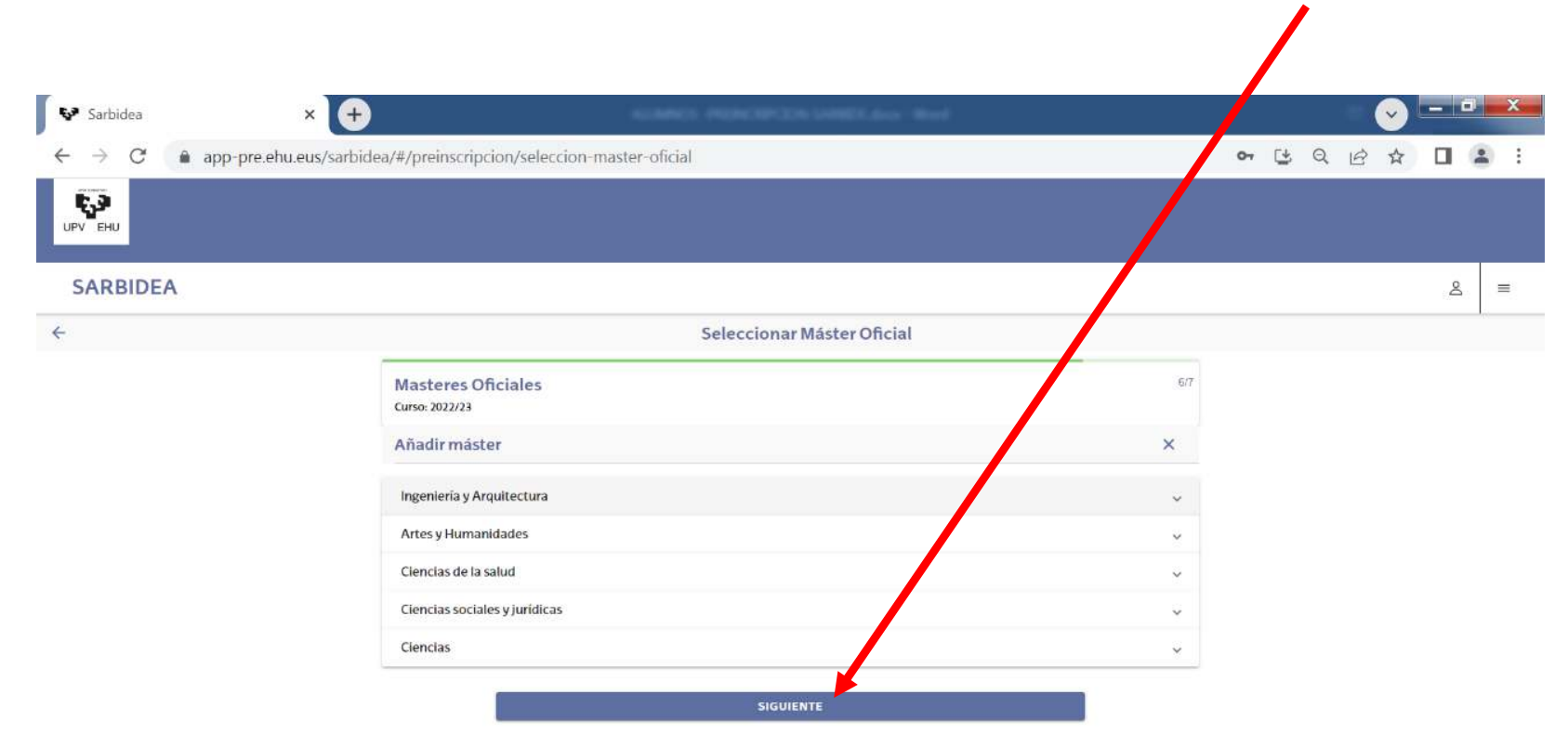

Select the Department running the Master's degree you wish to access and click SIGUIENTE (NEXT).

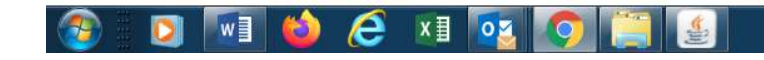

You can select up to 3 different Master's degrees. It is important to place these choices in true order of preference, since you will be offered a place in accordance with the priorities established here.

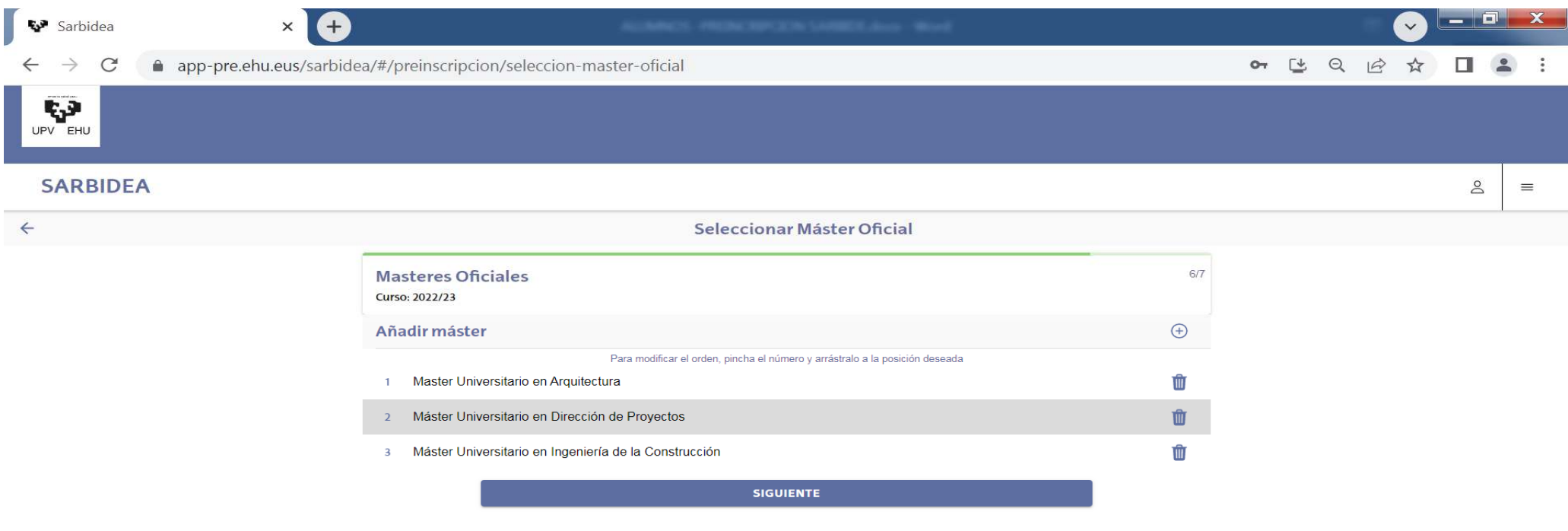

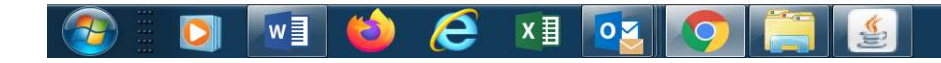

This screen asks you to upload all the required documents. Some are obligatory.

 If you have a foreign qualification issued outside the EHEA, you must also provide written authorisation for pursuing m you have a foreigh qualification issued odeside the EFIEA, you must also provide unteen duthorisation for parsumis<br>Master's studies, or justification of having requested said authorisation. Authorisation can be requested following website: https://www.ehu.eus/es/web/masterrak-eta-graduondokoak/admision-alumnado-extranjero.

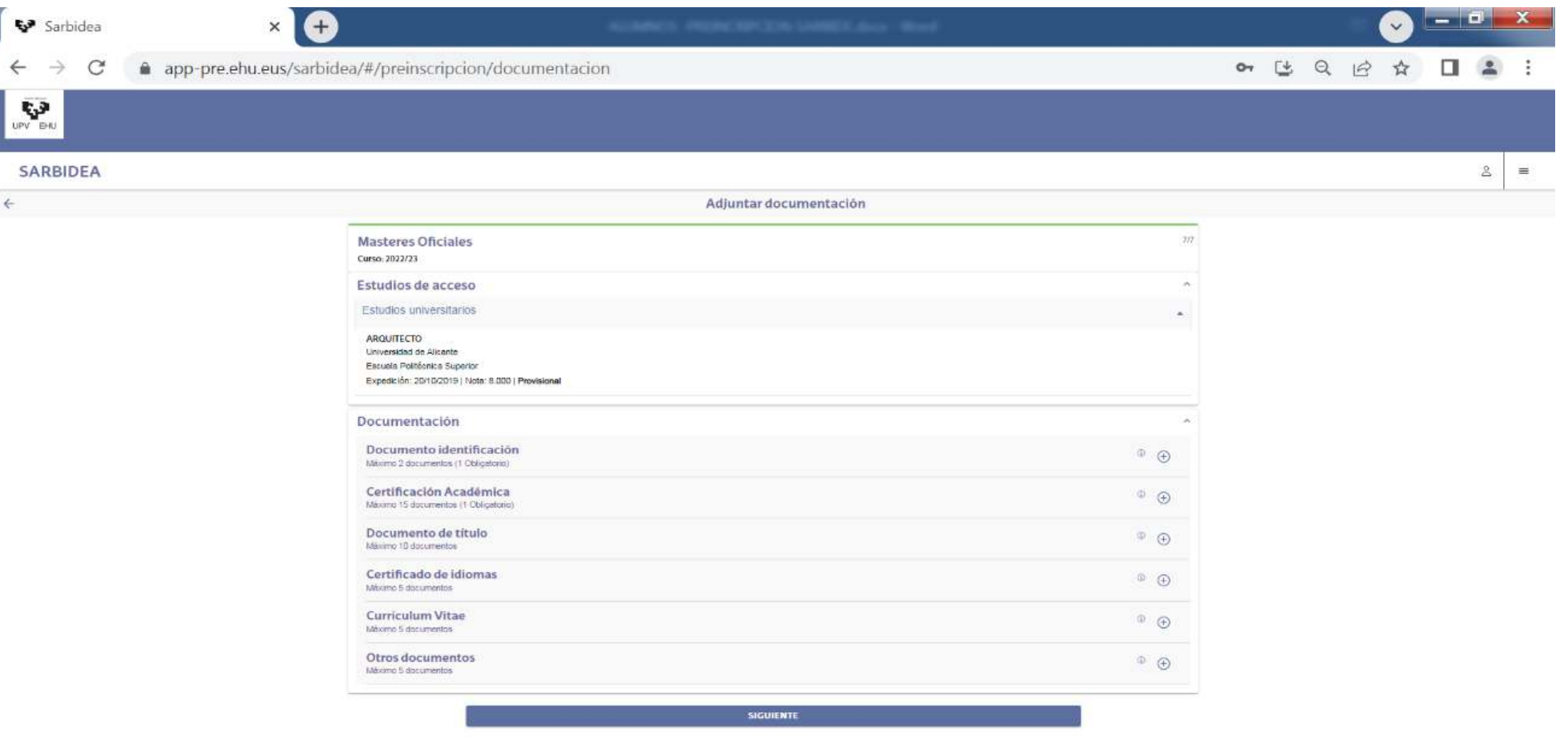

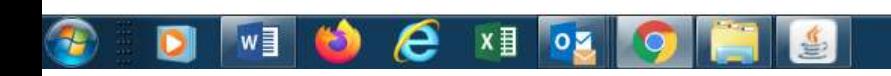

#### Check that all the information provided is accurate and then click either OBTIENER RESGUARDO to obtain a pre-enrolment slip or MODIFICAR to correct any **A**rrors.

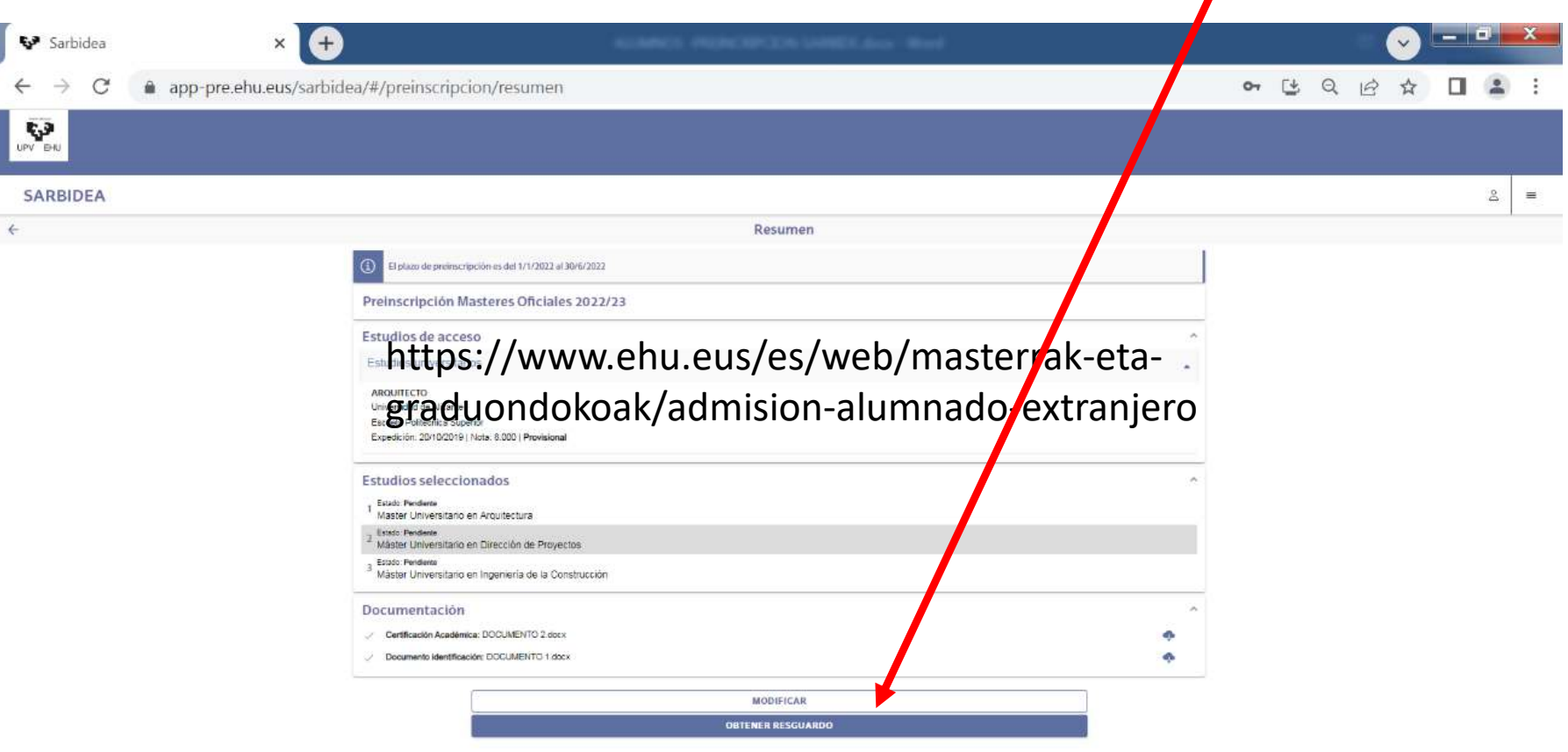

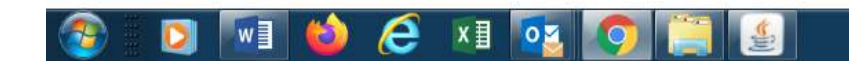

#### This is the pre-enrolment slip generated.

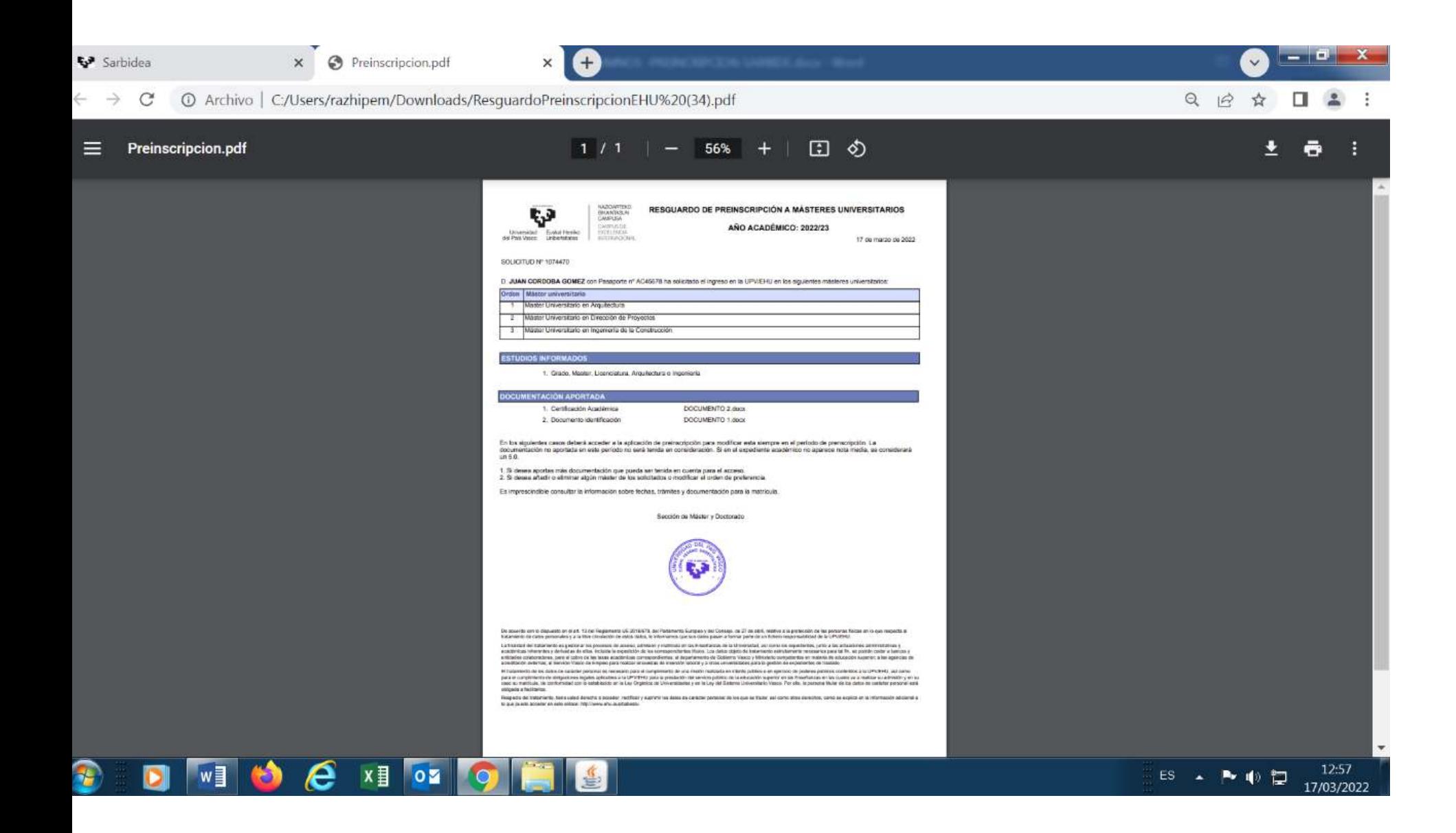

### Once you have finished pre-enrolling, close the session.

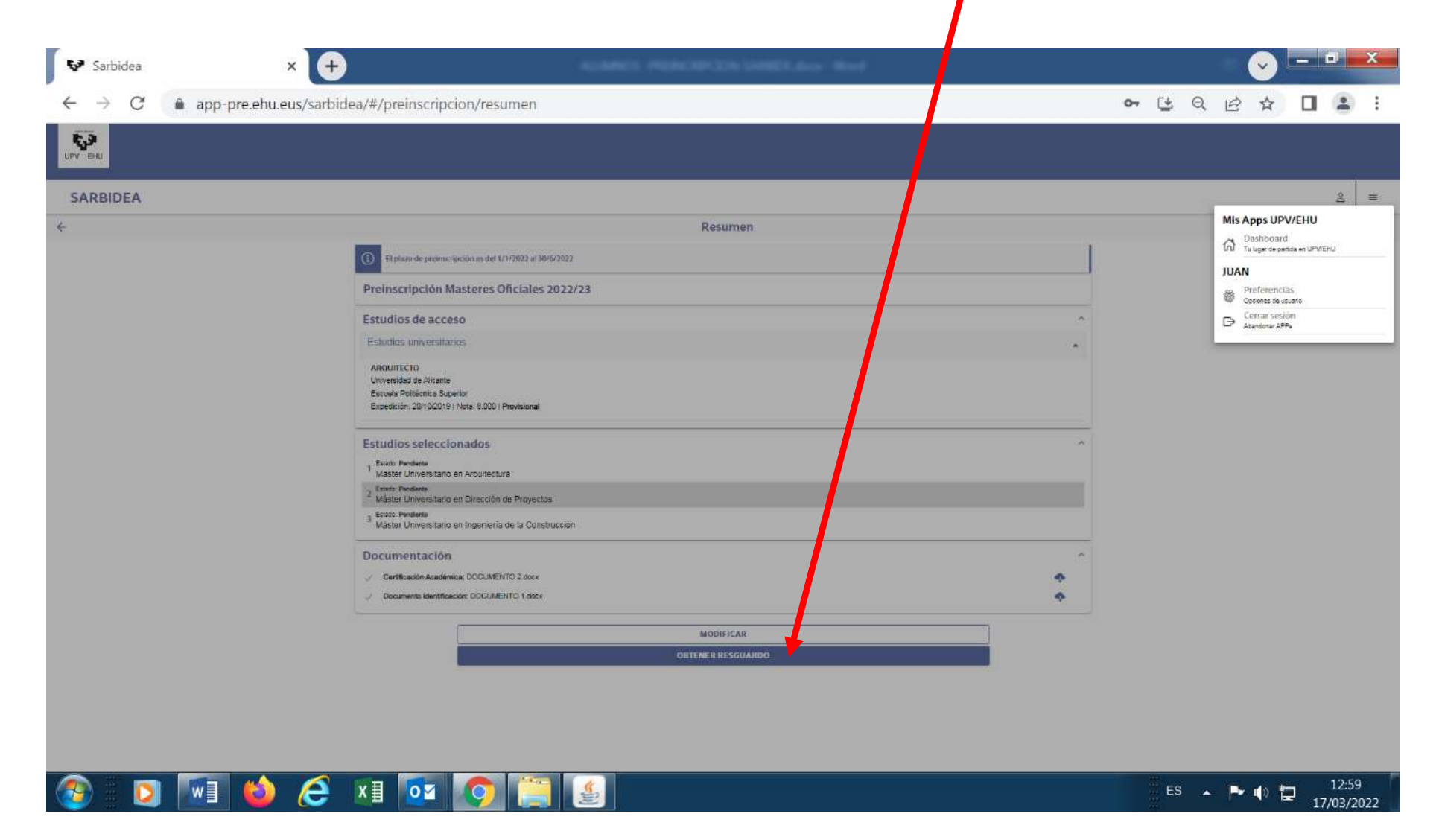

If, later on, you need to modify anything, go back to the access screen.

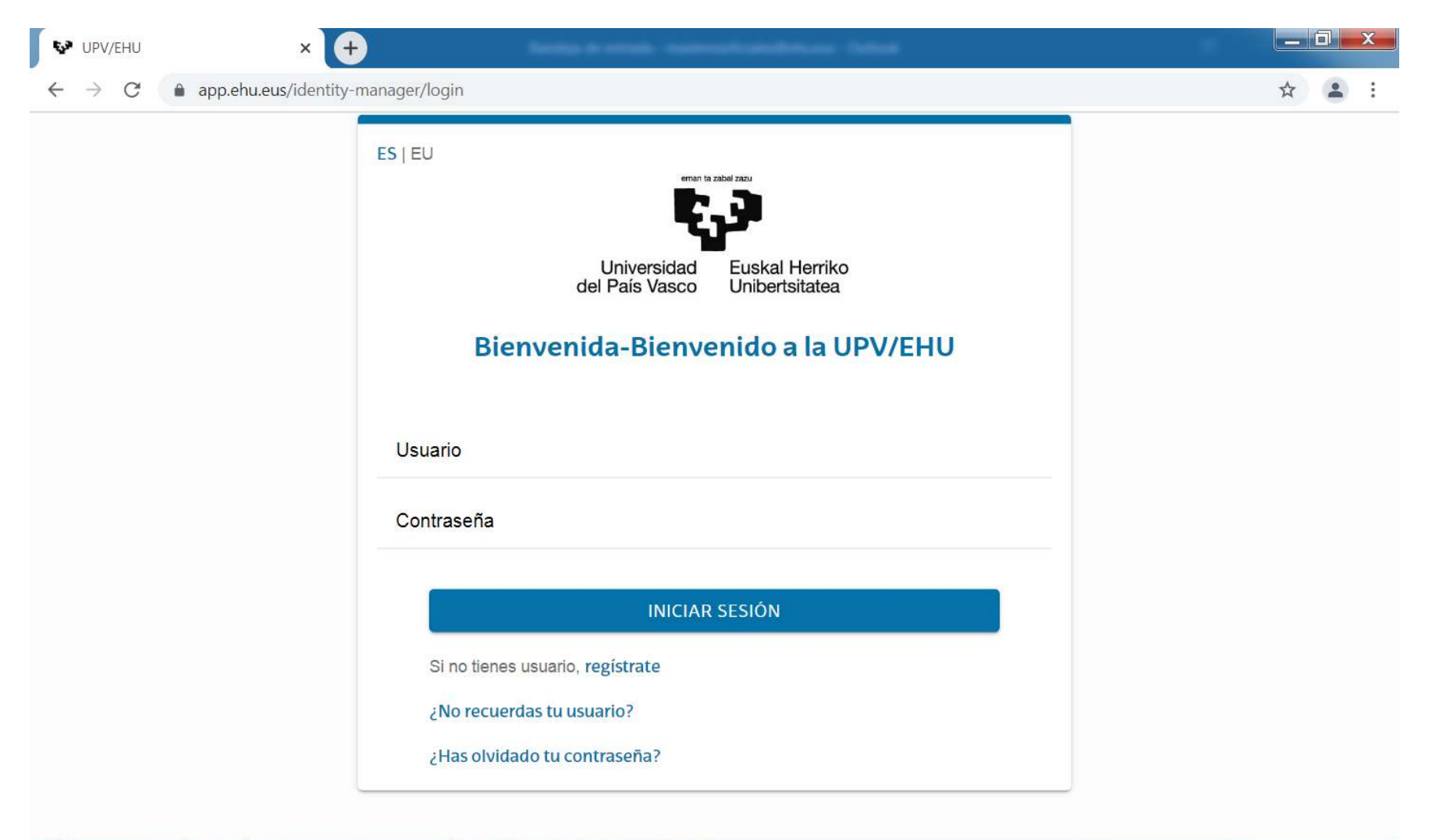

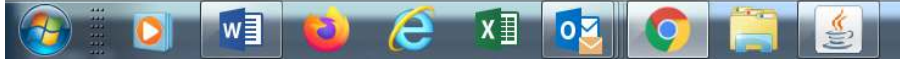

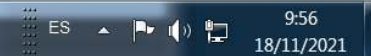

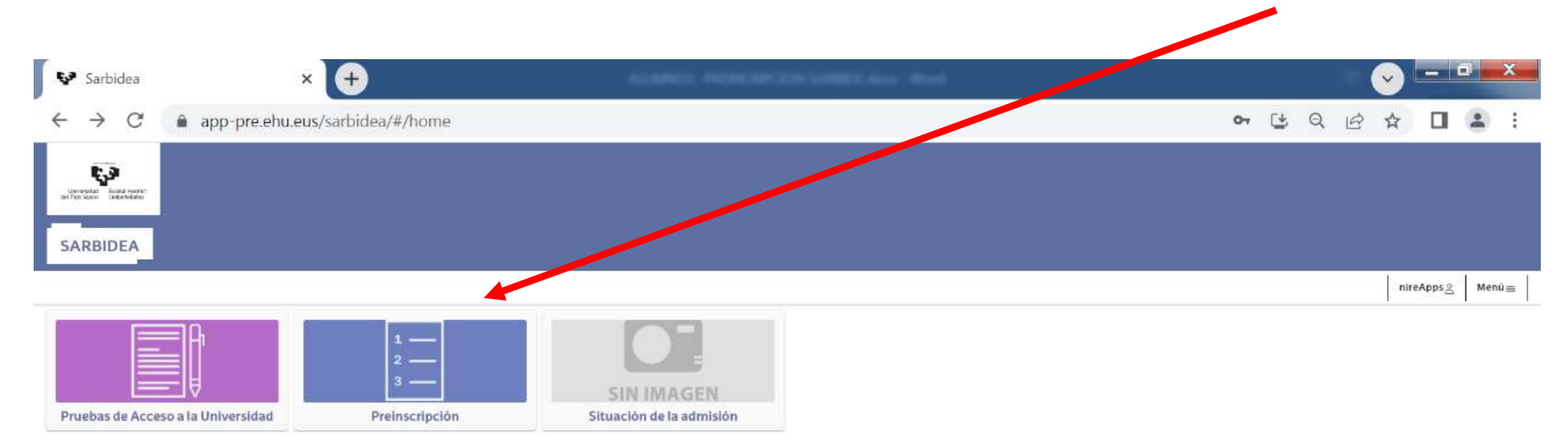

You can modify your application on the next screen by clicking the Preinscripción (Pre-enrolment) button.

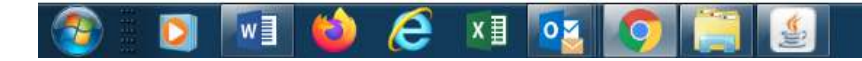

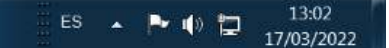

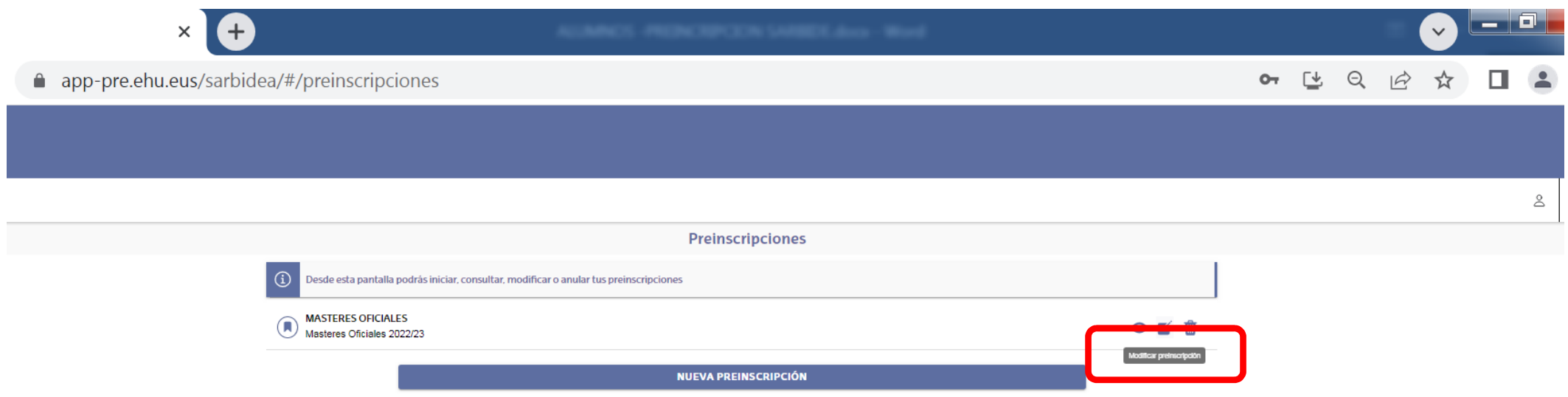

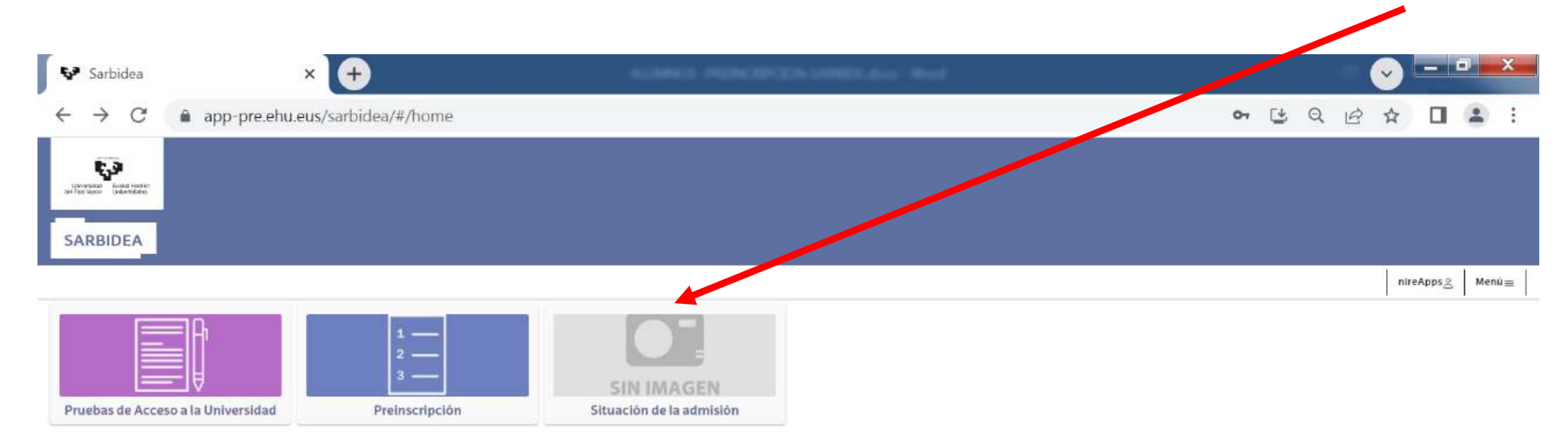

You can modify your application on the next screen by clicking the Situación de la admisión (Admissions status) butt

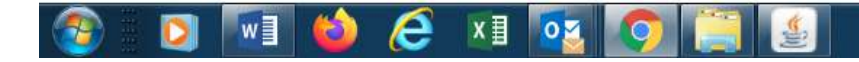

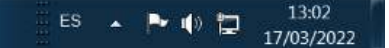

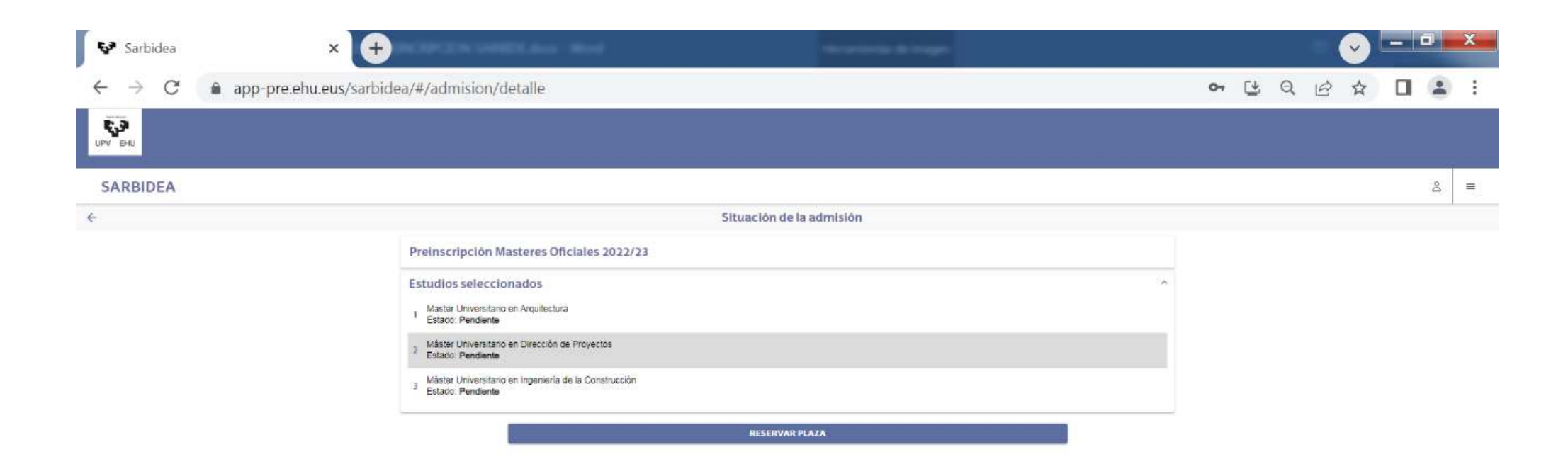

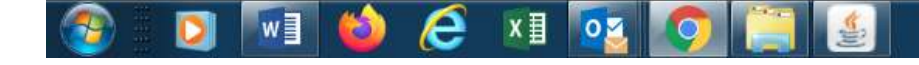